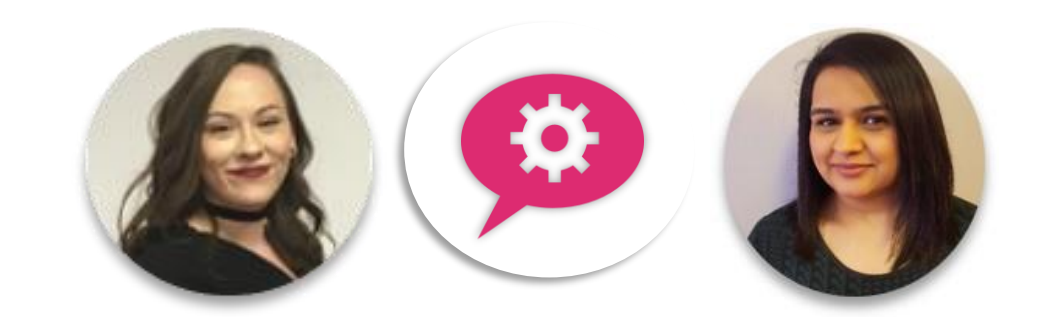

### Lunchtime Webinar

### Wednesday, 9 January 2019 **To p t i p s Applicant Management**

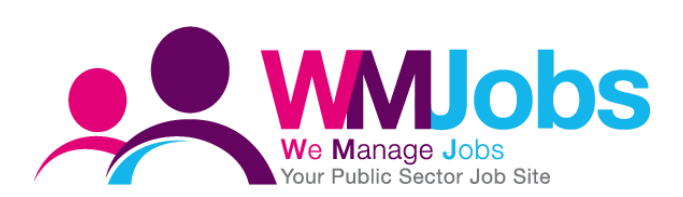

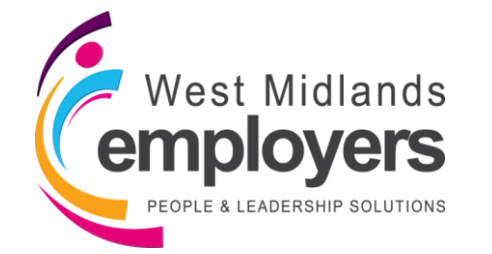

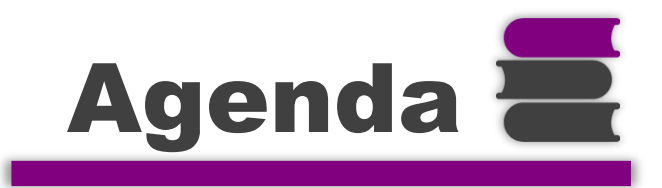

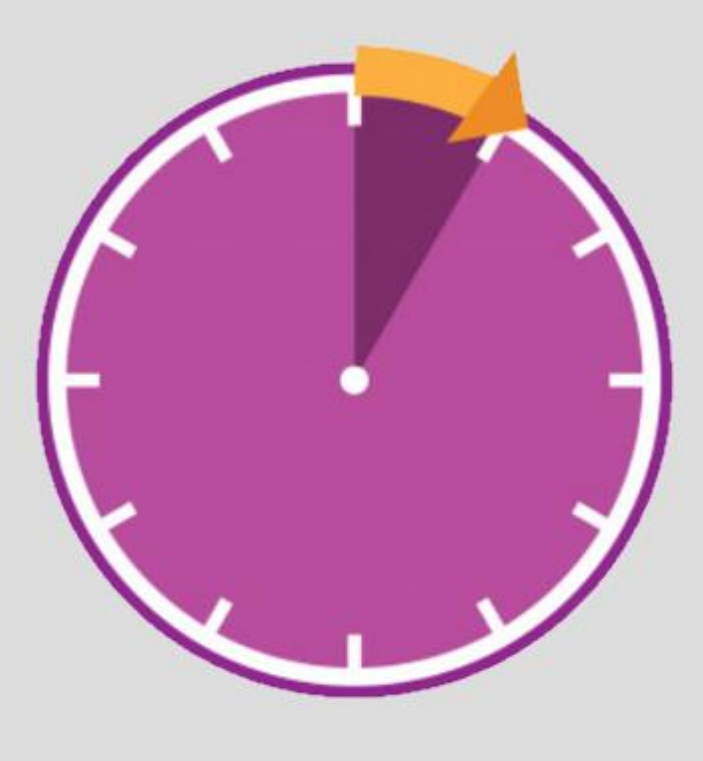

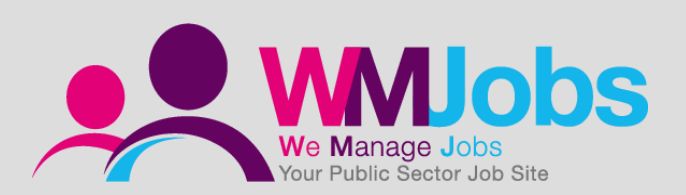

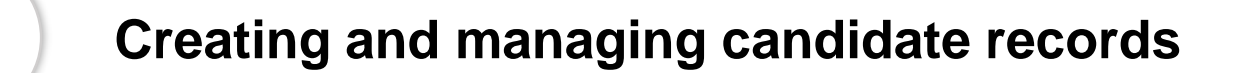

**Linking candidates to jobs**

**Selection and hiring applicants list** 

**Moving candidates through your selection process**

**Questions**

1

2

3

4

5

#### Creating a new candidate record

Before creating a candidate record, please do search TalentLink first as the candidate may already exist.

To create a new candidate record, navigate to your TalentLink Dashboard, and select '**New Candidate**';

**The candidate record is split into three sections;**

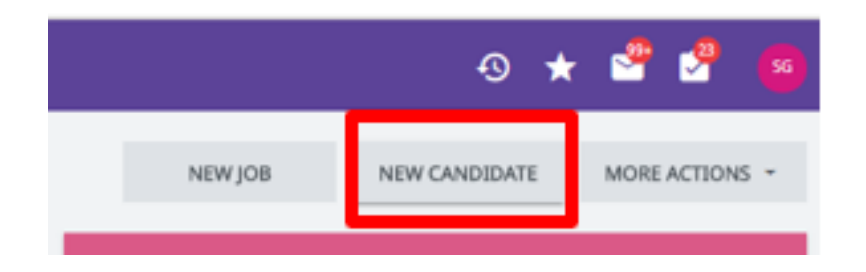

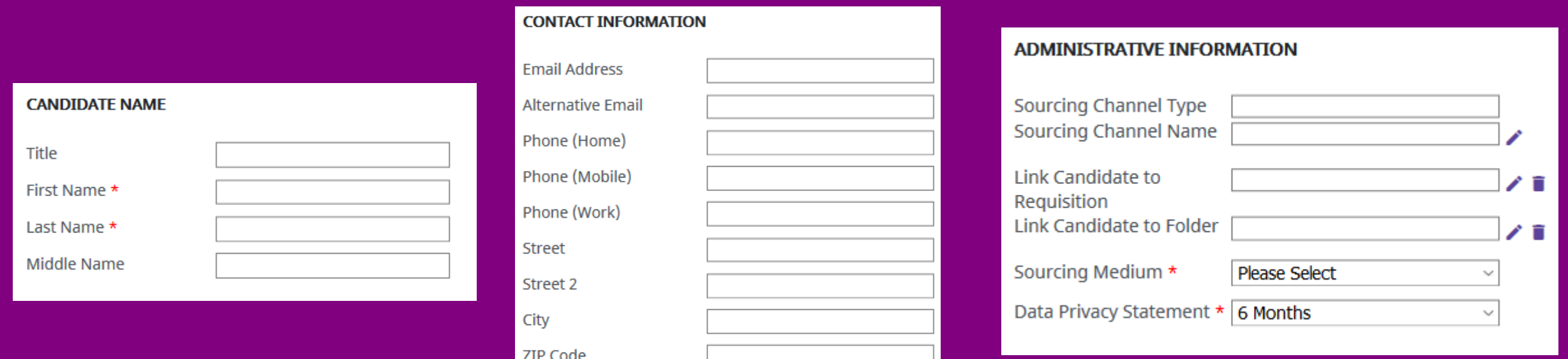

#### You can also create a candidate record via the selection and hiring tab

When creating a candidate via the selection and hiring tab the system will automatically populate the job requisition linking information.

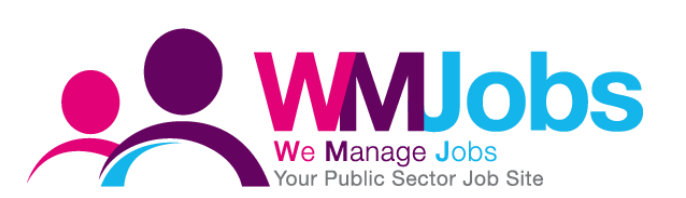

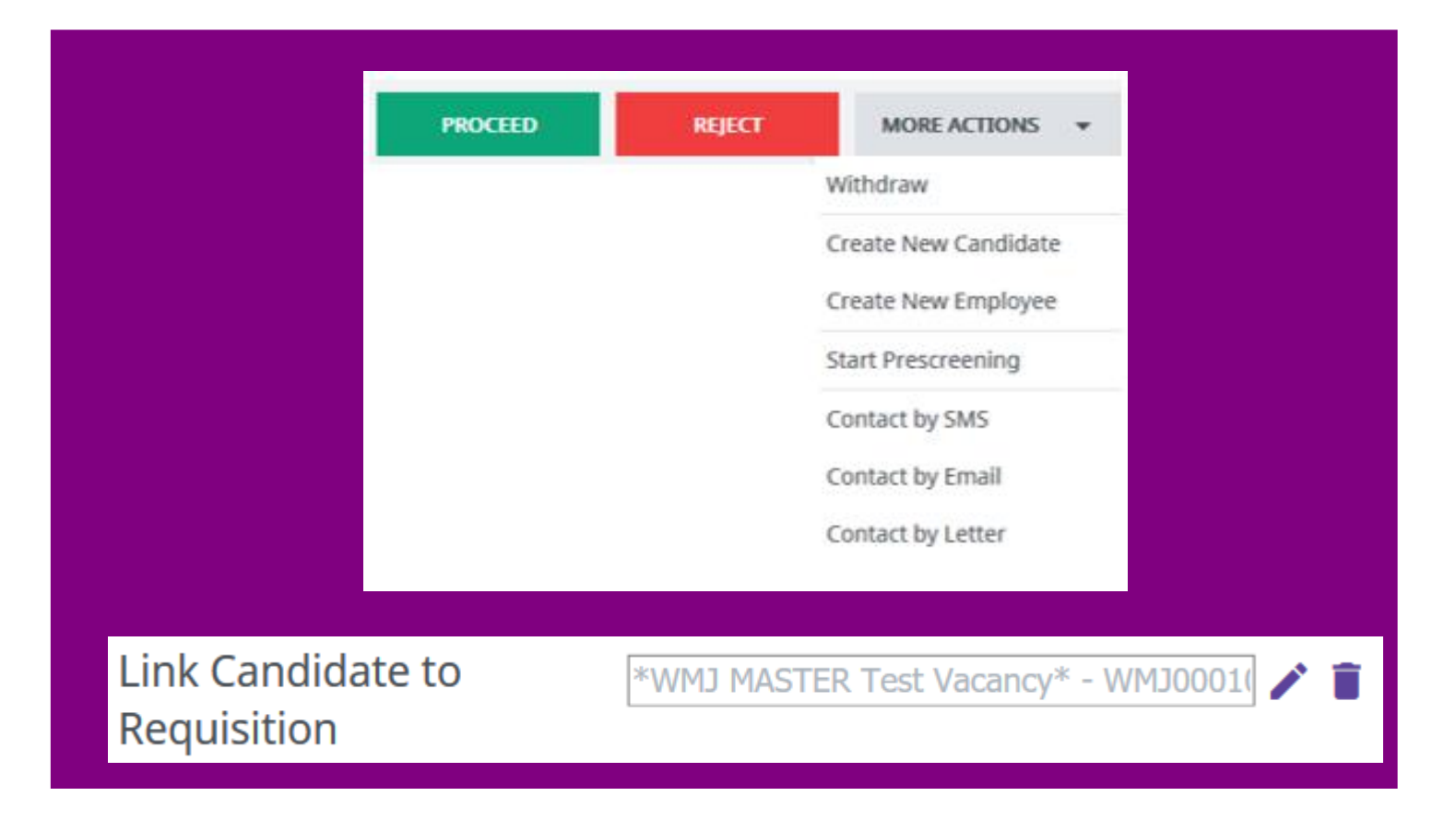

#### Update a candidate record

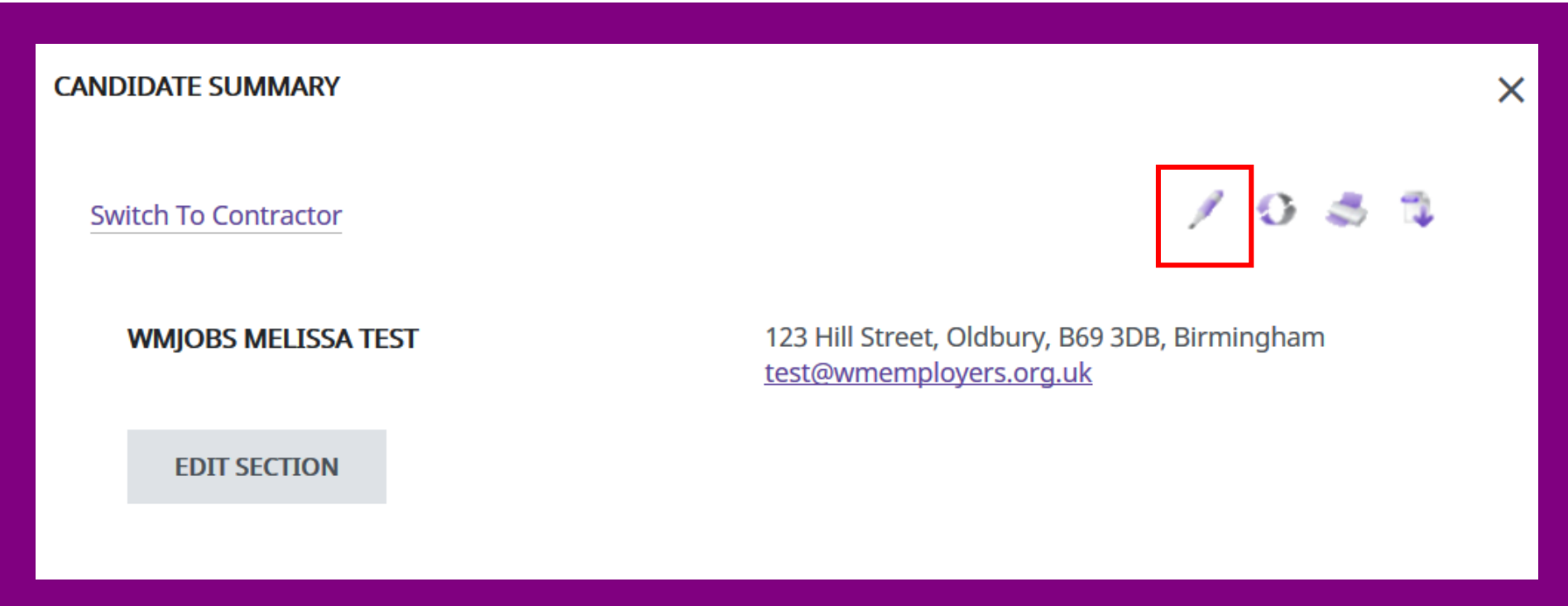

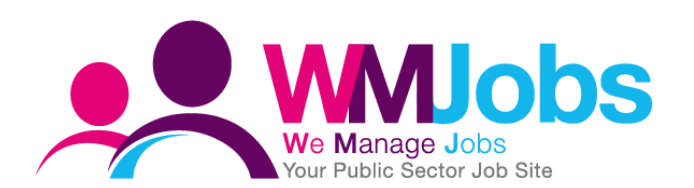

You can update a candidate record by editing the candidate summary.

The email address which displays on a candidate record is not linked to the candidates front office WMJobs account.

#### If the candidate already exists

TalentLink will display this message if the candidate already exists, therefore we would advise you to always search for a candidate record before creating a new candidate.

Please note – once the record has been merged you are unable to reverse this action.

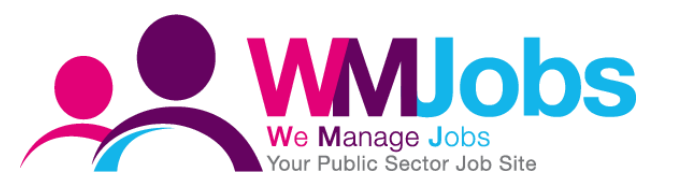

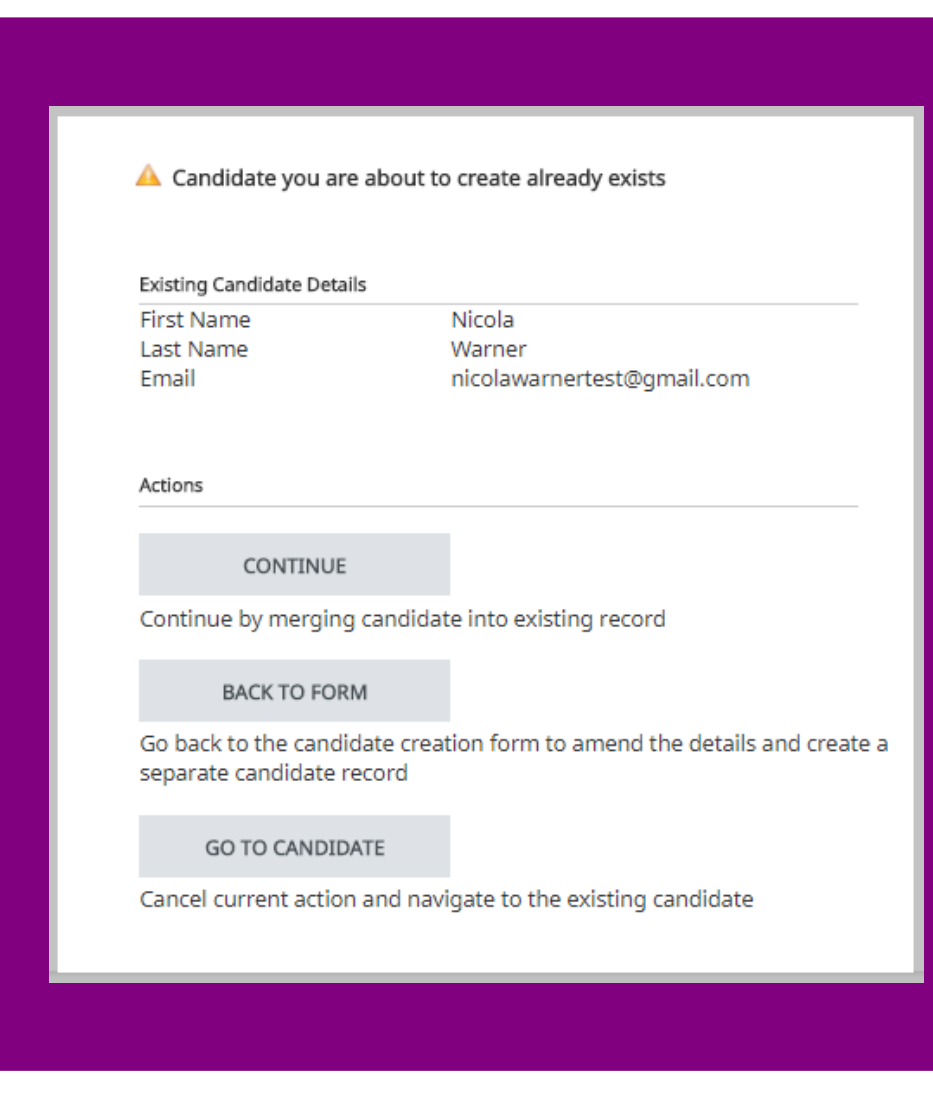

#### Application consent management

A candidate is unable to apply without agreeing to the Data Privacy statement, therefore all applications submitted online via wmjobs.co.uk will have consent obtained. However this isn't the case for manual candidates created.

#### Data Privacy Statement (Required)

By selecting "I agree" you confirm that you have read, understand and consent to the Data Privacy Statement (click to read the whole statement).

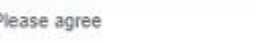

Field Data Privacy Statement is required. Please fill it in.

**Submit** 

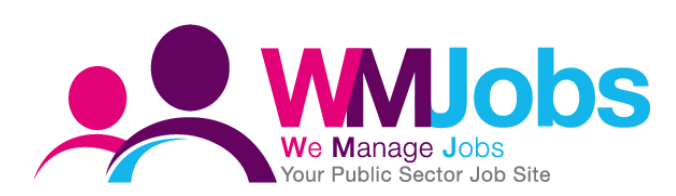

#### Application consent management

The system will highlight if consent hasn't been obtained on the candidate overview screen and the applications tab.

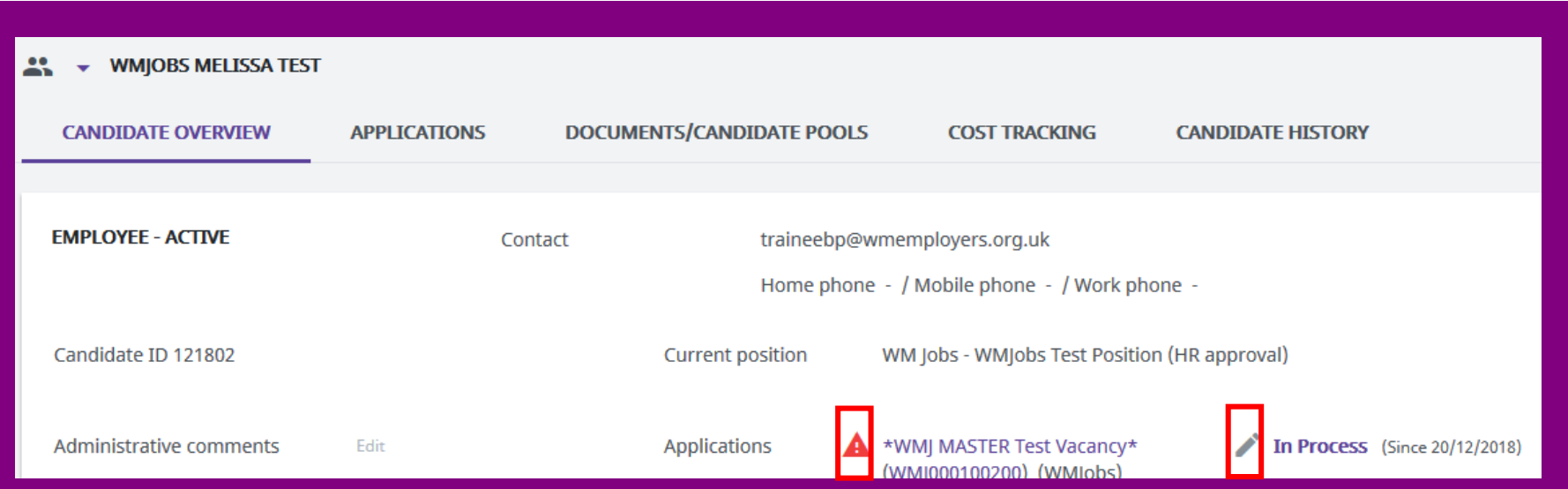

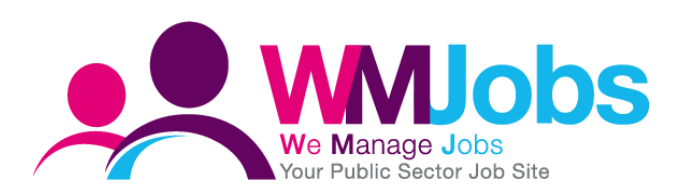

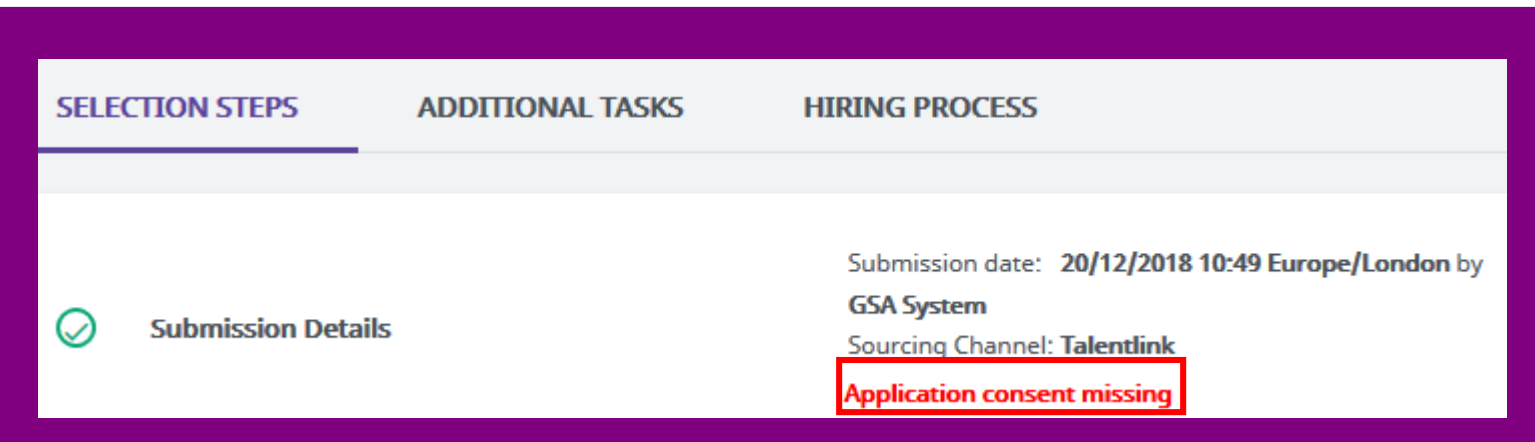

#### Application consent management

Once the consent has been updated, the system will display this and obtain the audit history.

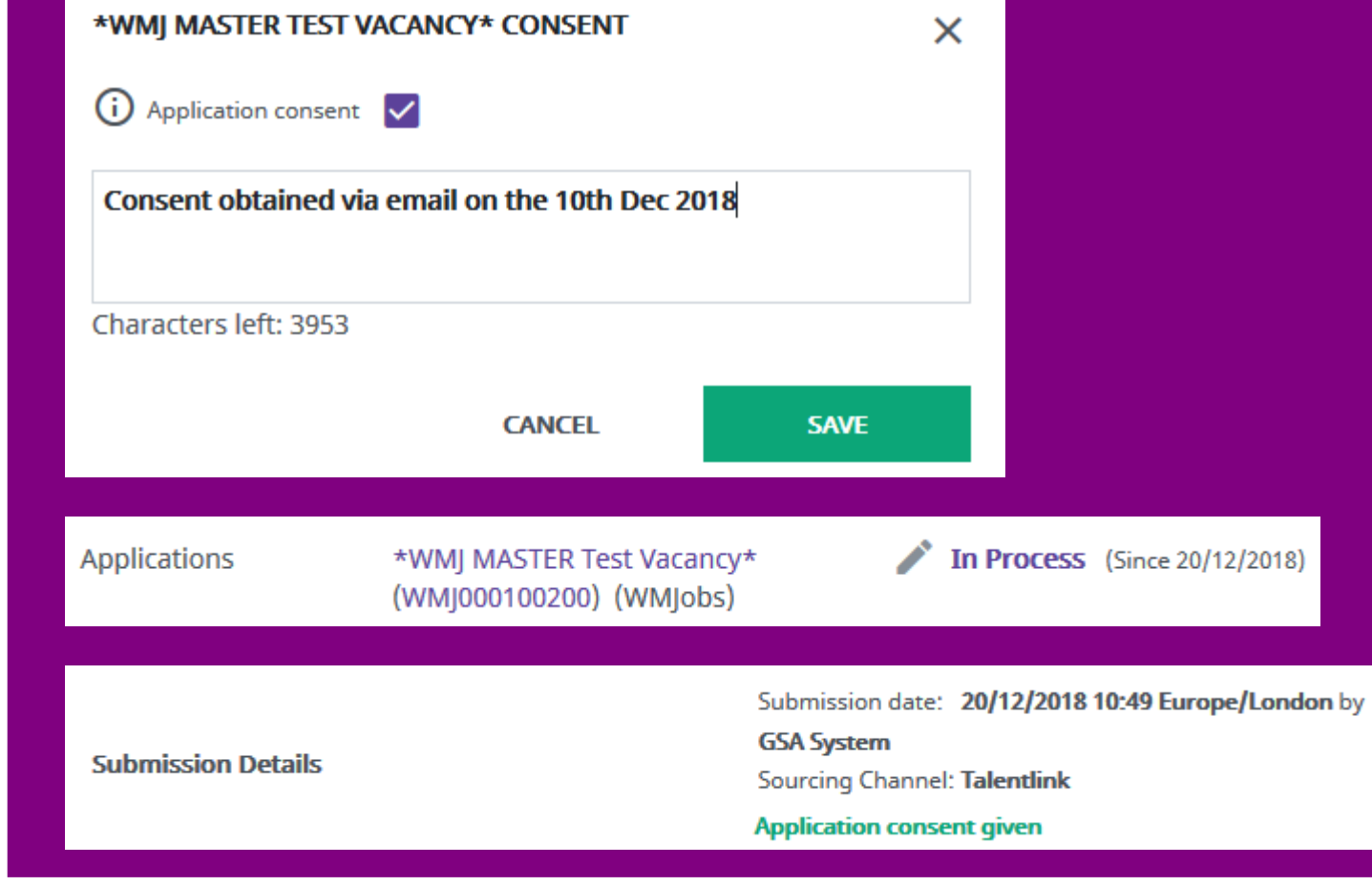

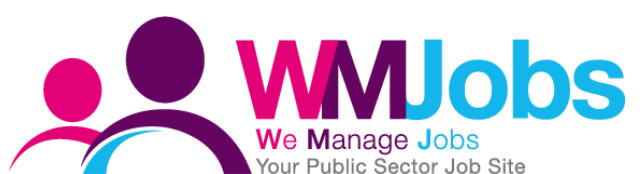

### Linking candidates to jobs

#### Link a candidate record via the candidate overview screen

You can link a candidate to another position via the candidate overview screen.

Once selected you will need to search for the job you wish to link the candidate too.

Once the position has been found, the final step is copying over documents.

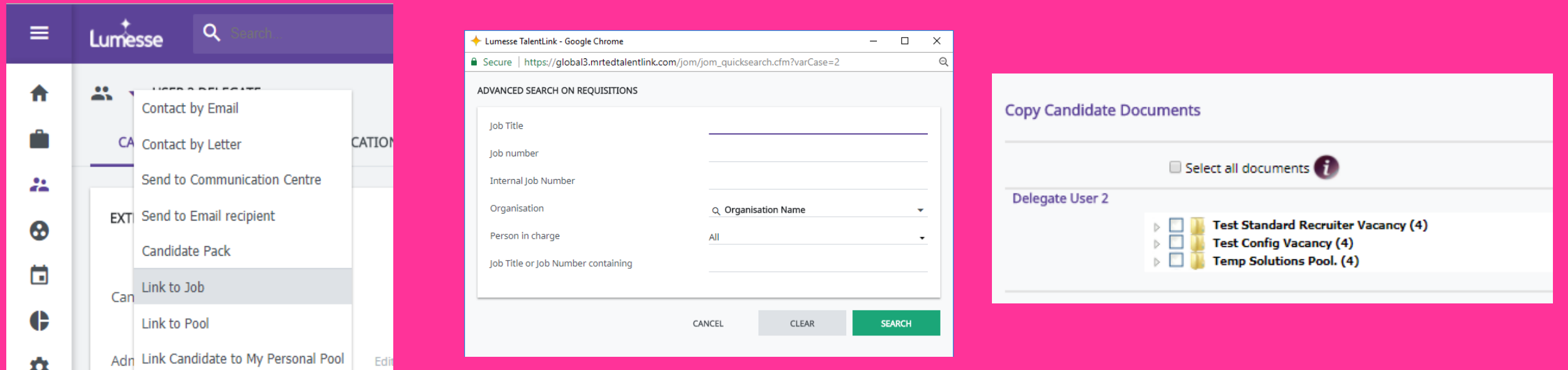

### Linking candidates to jobs

#### Link a candidate record via the selection and hiring tab

You can also link a candidate to a position via the selection and hiring tab following the same 3 steps.

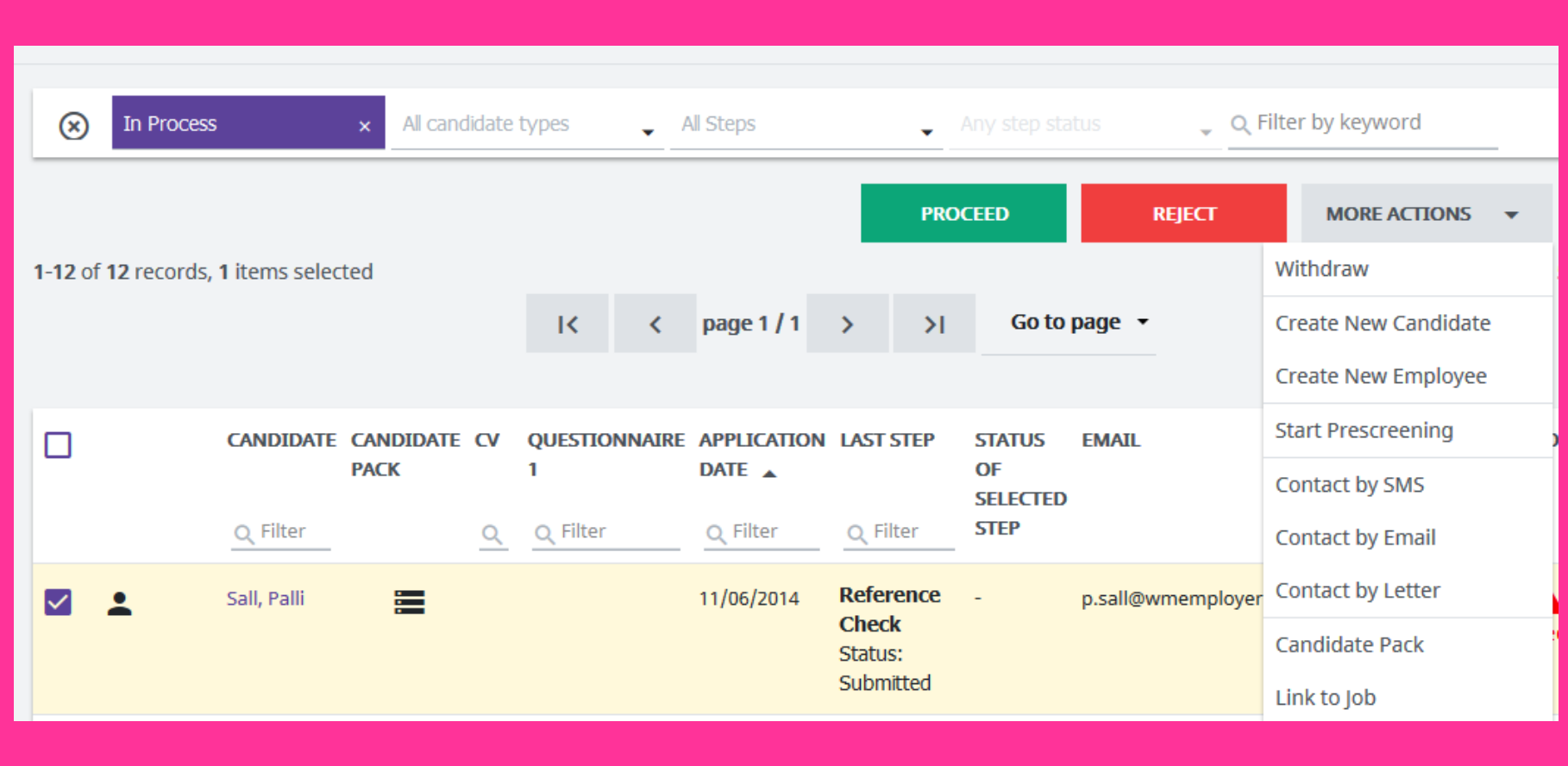

### Selection and hiring applicants list

#### You can configure your applicants list

Additional columns can be added on a job by job basis as well as all jobs.

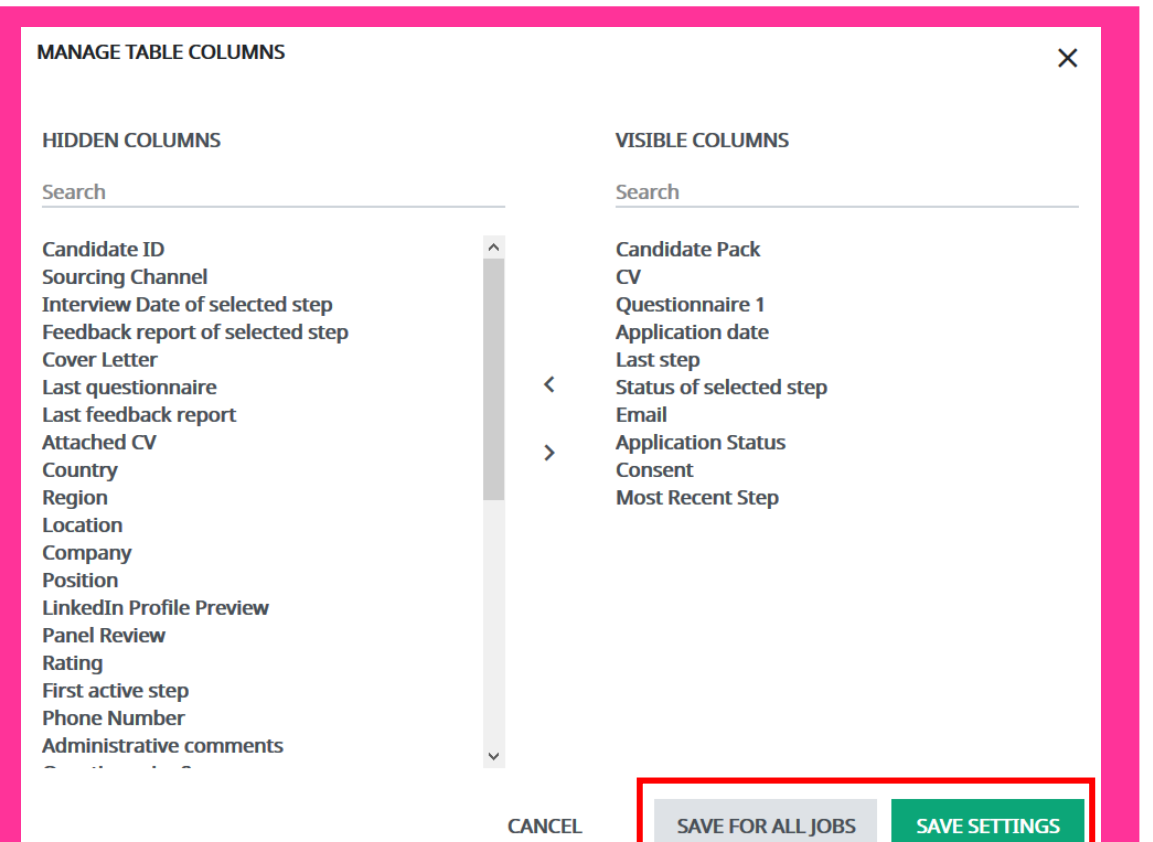

Please contact the WMJobs team if you would like your default applicant list configuration updated.

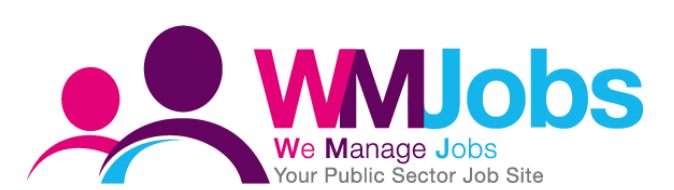

### Selection and hiring applicants list

#### Filters on your applicants list

On the selection and hiring applicants list you can filter applications using the column headers. You can filter on most of the columns available, e.g application submission date.

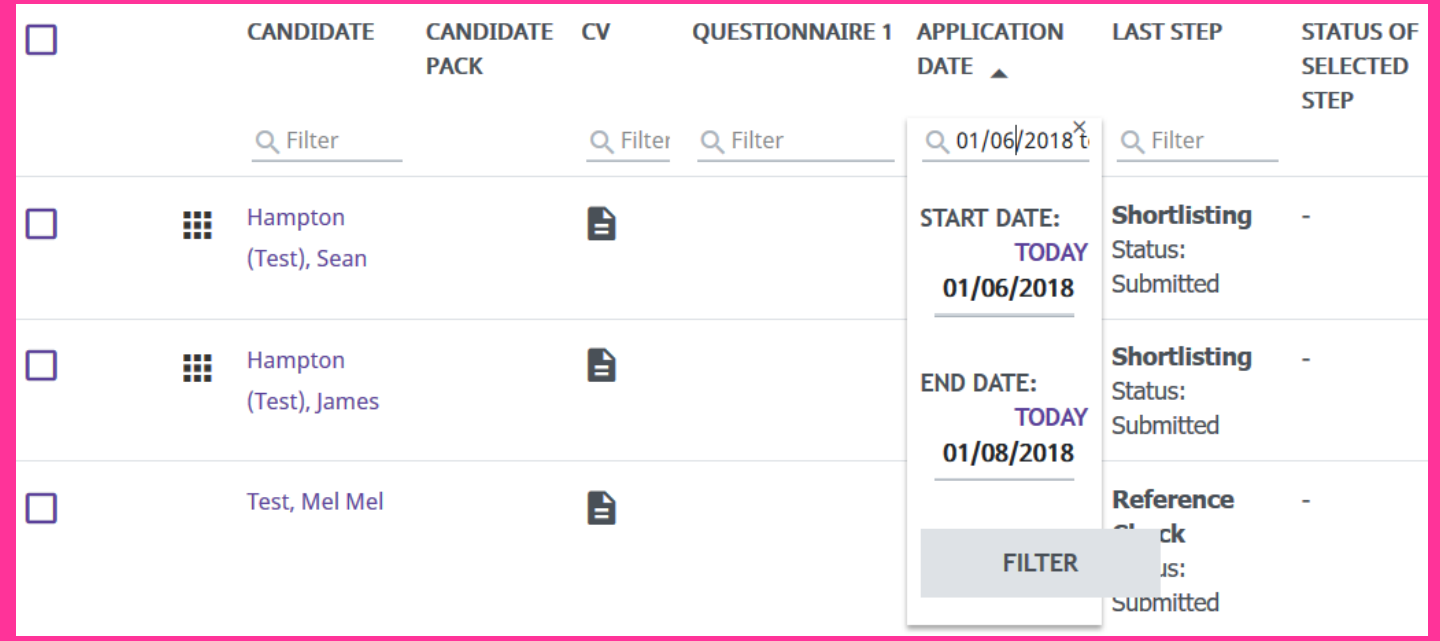

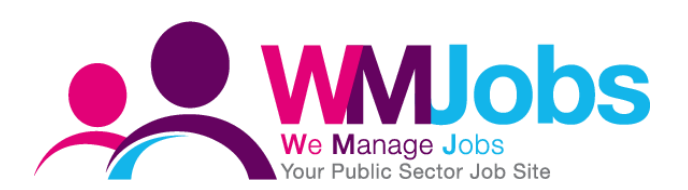

#### Proceed with candidates in bulk

Only proceed with candidates in bulk when moving candidates to a shortlisting step, interview step and when managing rejections.

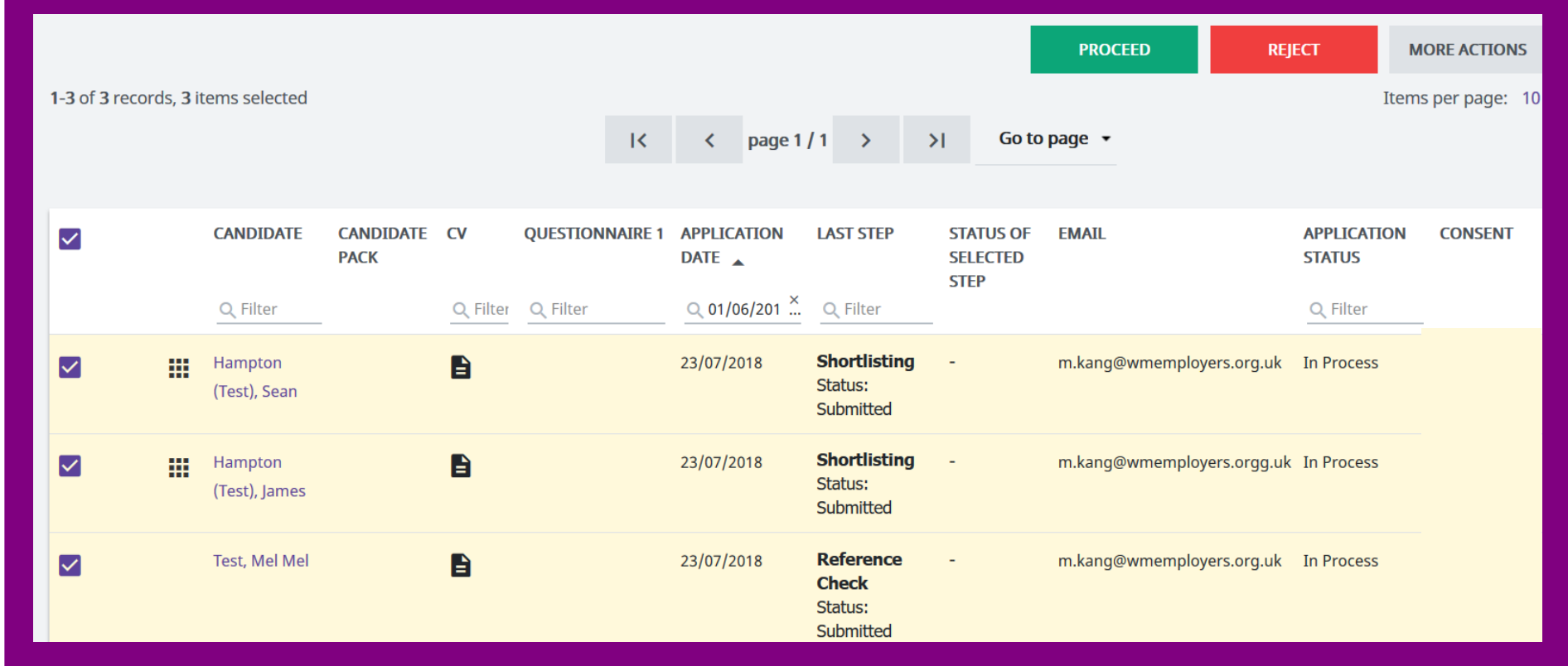

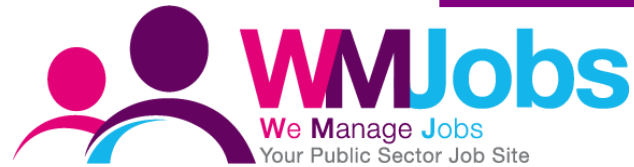

#### Interview options available.

Within the system there are a number of interviews options which display. When using the interview scheduler please ensure one of the 2 highlighted options are selected as all of the other options listed do not link up to the interview scheduler.

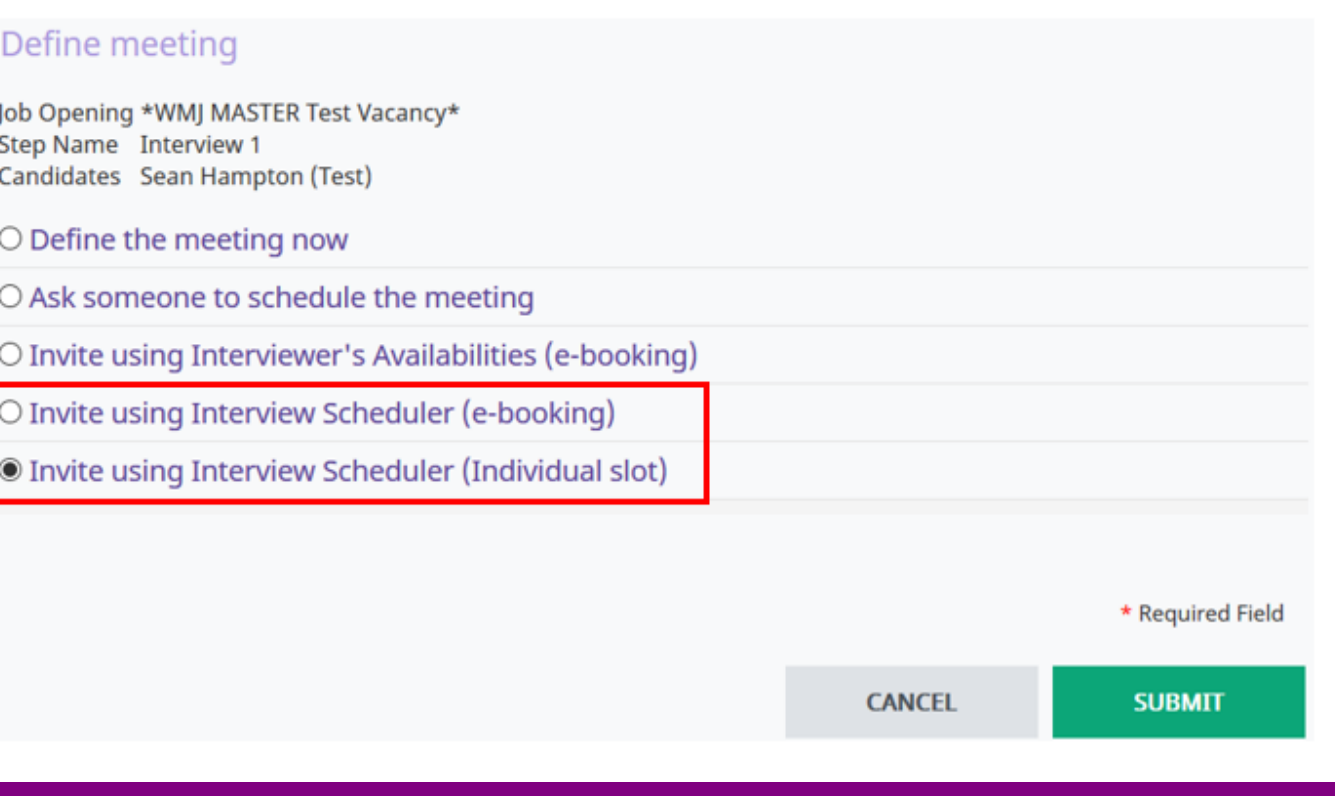

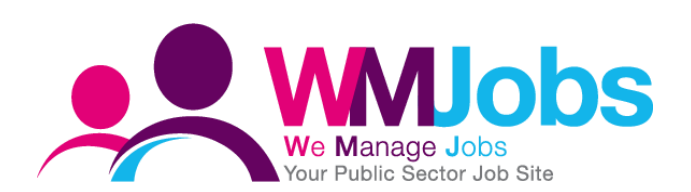

#### Best way to proceed with a candidate when multiple steps need to be performed

When multiple steps need to be open at the same time, you are unable to proceed with candidates in bulk as the system will close the previous step.

Therefore it is advised to start the step via the applications tab.

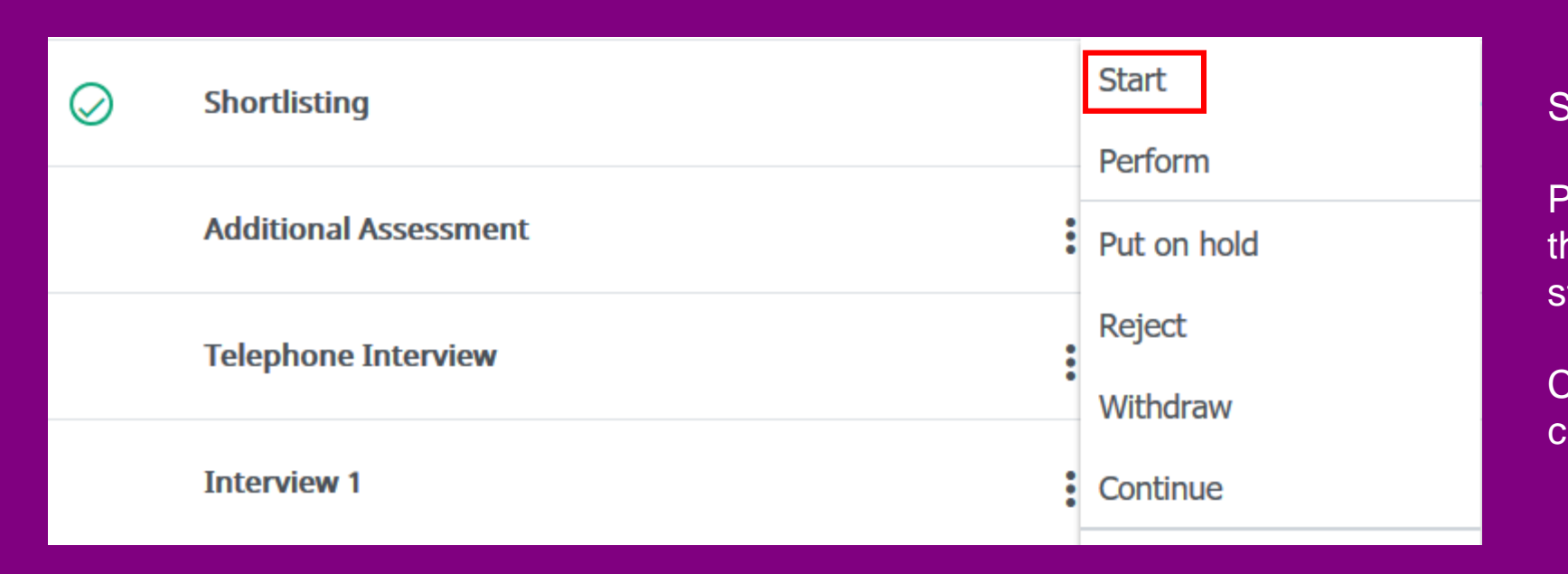

Start – Submits the step

Perform – Allows you to carry out the action which sits behind the step

Continue – Marks the step as closed.

#### You can add a manual step into the candidate selection process

If you require an additional step within the process, an adhoc step can be added.

Adding an interview step does not link to the interview scheduler.

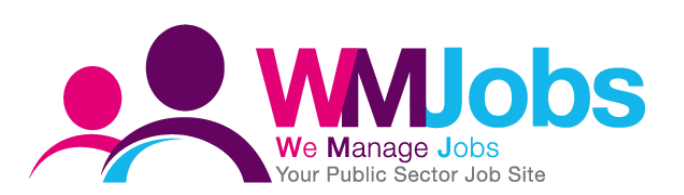

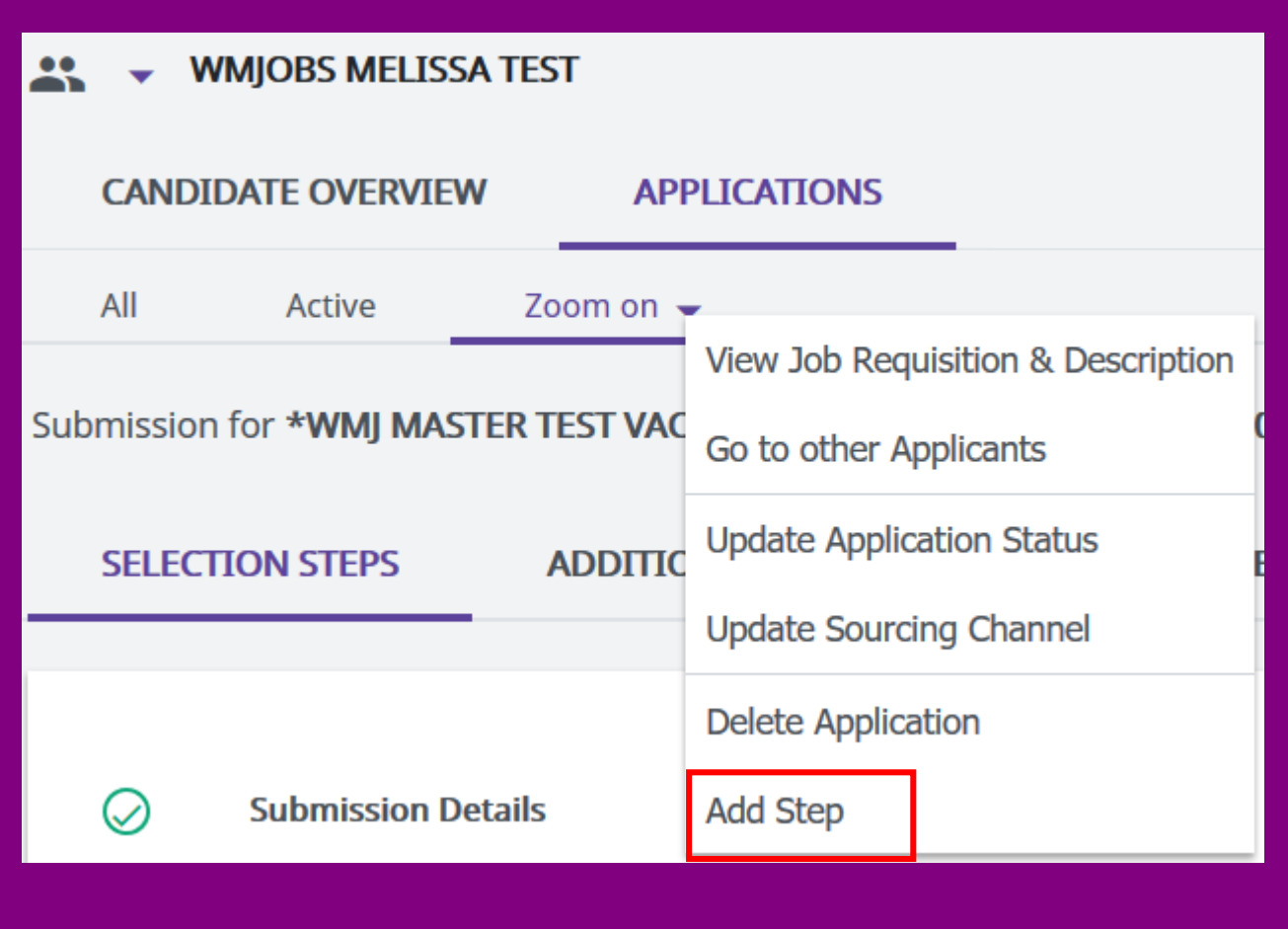

#### Uploading documents to a candidate file

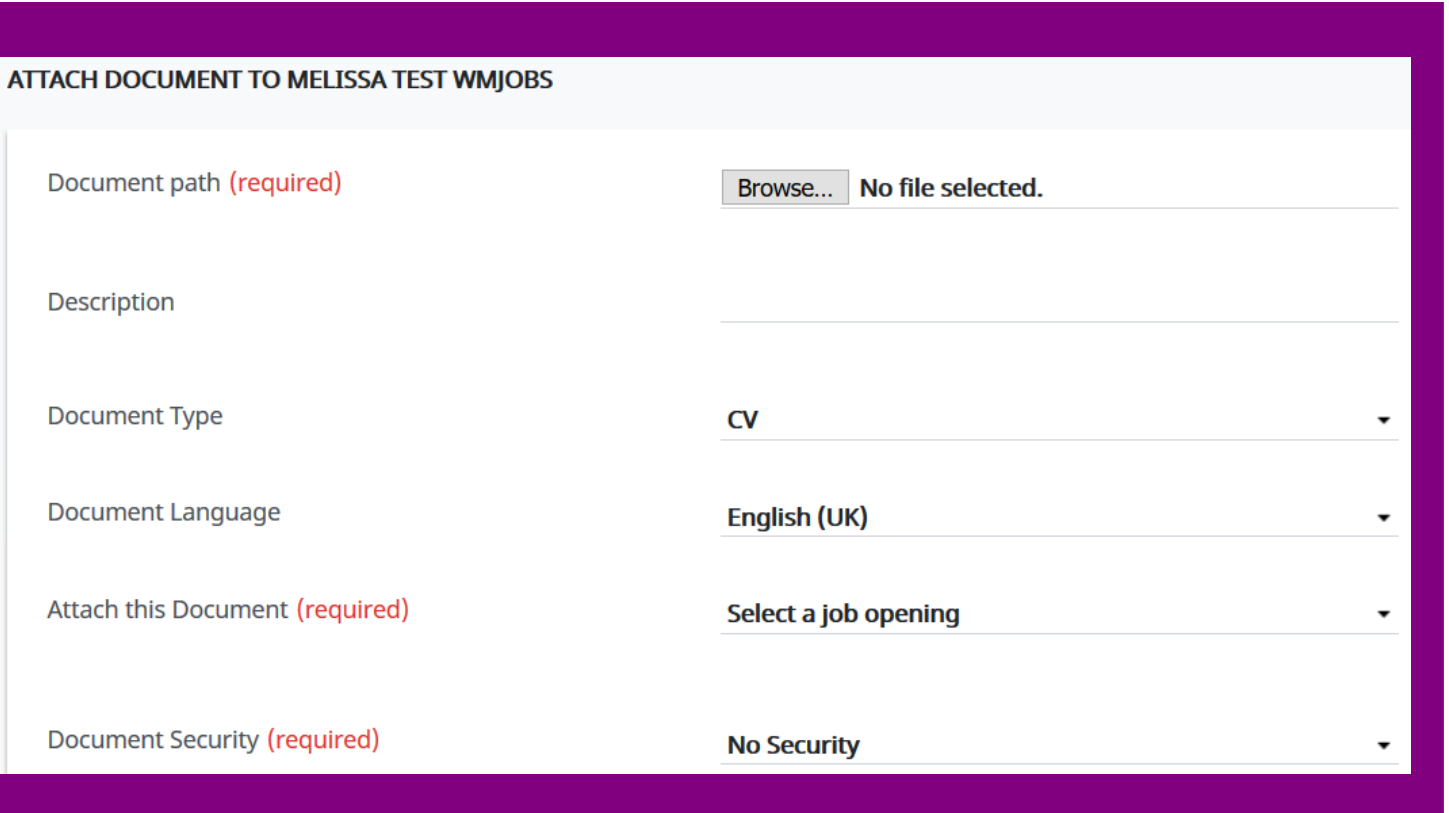

If you have received a document for the candidate outside of the system, this can be manually uploaded to the candidate record.

The record will display under the "Documents/Candidate pools tab".

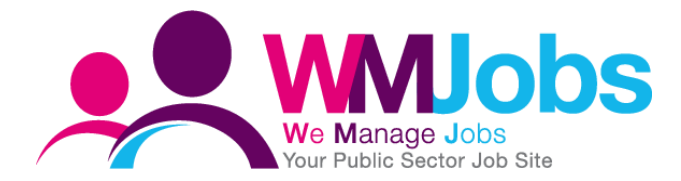

#### Creating a candidate TalentLink form

You can also create TalentLink forms against a candidates record. For example if a paper application is submitted you can create a diversity form via the "Documents/Candidate pools" tab.

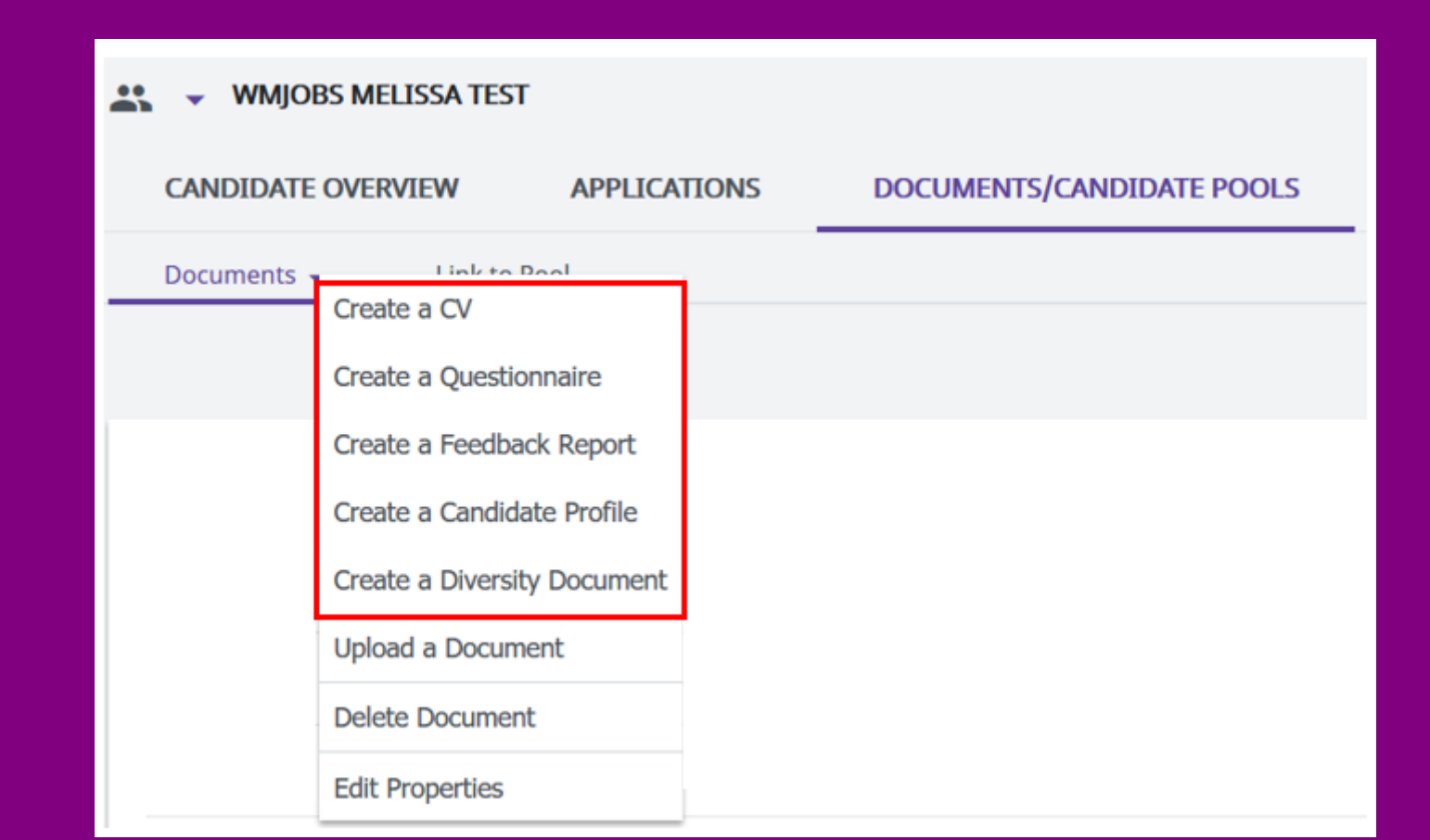

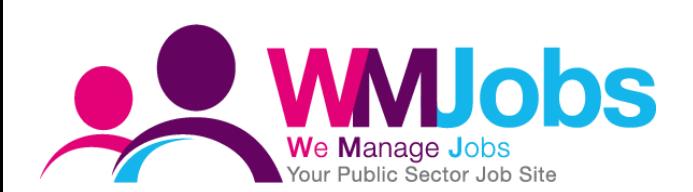

#### Manual application status changes

Within the system it is possible to manually update the candidates application status. However we would advise where possible it is best to move your candidates through the selection process steps.

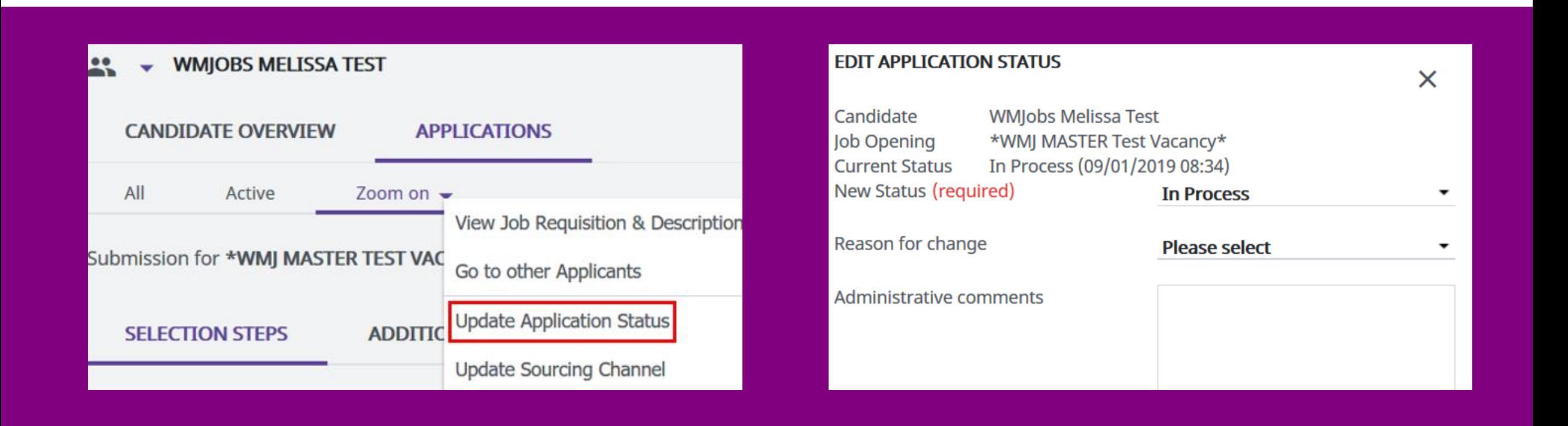

Please note – no actions sit behind a manual status change and this can impact your reporting

#### Contact a candidate via email

It is best to select the contact candidate by email option via the selection and hiring tab, the option will display on your applicants list as well as the applications tab.

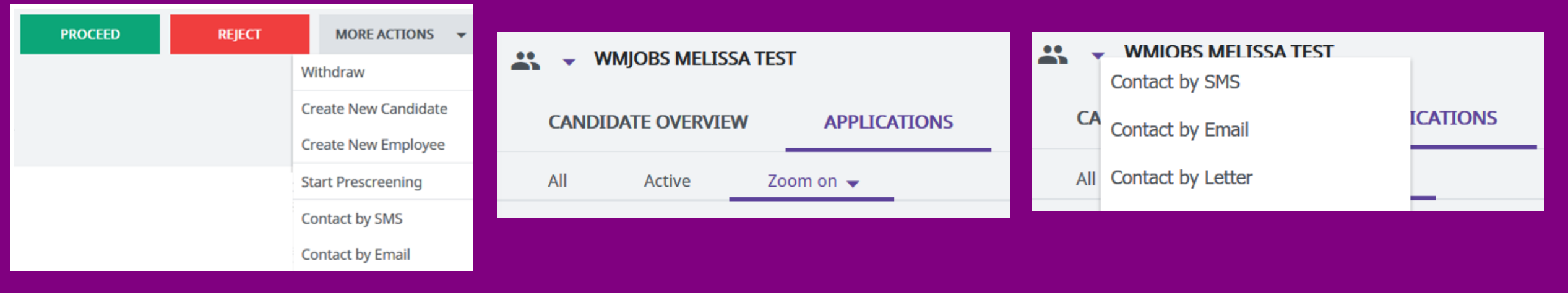

The below error will display when contacting a candidate via the candidate overview screen.

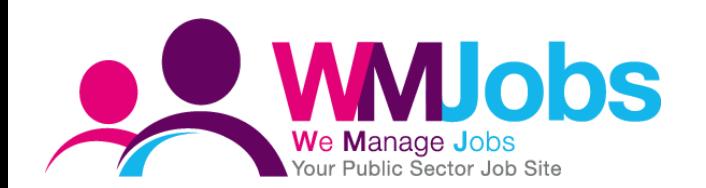

No job context is assigned, therefore this email will be visible to all departments who have access to this candidate, and merge fields relating to jobs/ applications will not populate. Recommendation: send email from application context if appropriate.

# Thank you – questions?

### **Melissa Kang Resourcing Business Partner**

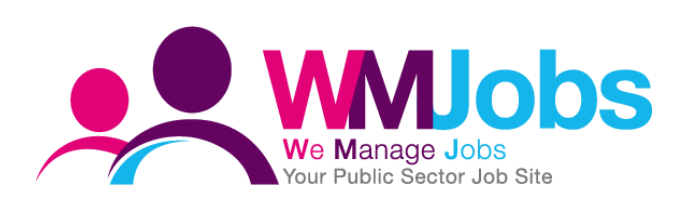

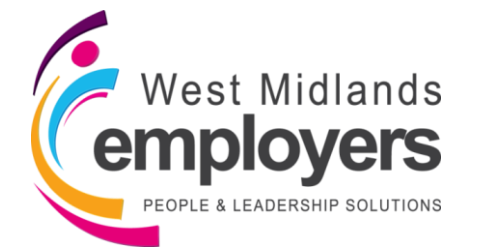